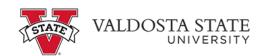

## Approving an Employee's Punch Timesheet as a Supervisor

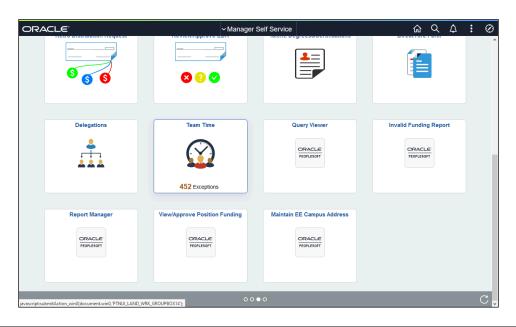

| Step | Action                                                                                                    |
|------|----------------------------------------------------------------------------------------------------|
| 1.   | From the Manager Self Service homepage in One USG Connect, click the <b>Team Time</b> Team Time                                       |
| 2.   | The Team Page is displayed with options to search for the appropriate employee with time to approve.  Click the <b>Filter</b> button. |
| 3.   | The Filters menu is displayed. Enter the appropriate information in the available search field(s).                                    |
| 4.   | From the returned results, select the appropriate employee.  1801234 Shay O'Neil                                                      |

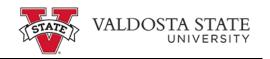

| Step | Action                                                                                                    |
|------|----------------------------------------------------------------------------------------------------|
| 5.   | Click the <b>Done</b> button.                                                                                                    |
|      | Done                                                                                                    |
| 6.   | The Team Time page is displayed with the searched employee.                                                                                  |
|      | Choose the appropriate employee from the Name/Time field.                                                                                    |
|      | Name/Title                                                                                                    |
| 7.   | The Timesheet for the selected employee is displayed. If necessary, scroll to view additional information.                                   |
| 8.   | To approve the selected employee's time, choose the appropriate day(s) from the Day Summary column, or click the <b>Select All</b> checkbox. |
|      | Summary Column, of chek the Science An checkbox.                                                                                             |
| 9.   | Click the <b>Approve</b> button.                                                                                                    |
|      | Approve                                                                                                    |
| 10.  | A confirmation notice for your action is displayed.                                                                                          |
|      | Click the <b>Yes</b> button.                                                                                                    |
|      | Yes                                                                                                    |
| 11.  | A confirmation message is displayed that the Timesheet is approved for the selected period.                                                  |
| 12.  | You have completed the steps to approve an employee's punch timesheet in the OneUSG Connect system.  End of Procedure.                       |